# meikai-kun user's manual

# **■** Contents

- **♣** Log-in: If you have a Nagoya University ID. ... 2
- **♣** If you don't have a Nagoya University ID. ... 4
- **♣** Prepare a questionnaire... 7
- **Let up** Change the questionnaire details...11
- **♣** Delete or reset the questionnaire...13
- **4** Confirm the results...13
- **♣** Download the result's data CSV...16
- **♣** Proxy (e.g. TA) prepare a questionnaire. ...17
- For a lecture...19

## **Log in:** If you have a Nagoya University ID.

1. Enter this URL: <a href="https://meikai.ilas.nagoya-u.ac.jp/maintenance/">https://meikai.ilas.nagoya-u.ac.jp/maintenance/</a>

2. Please choose language "English" and click the icon on the left.

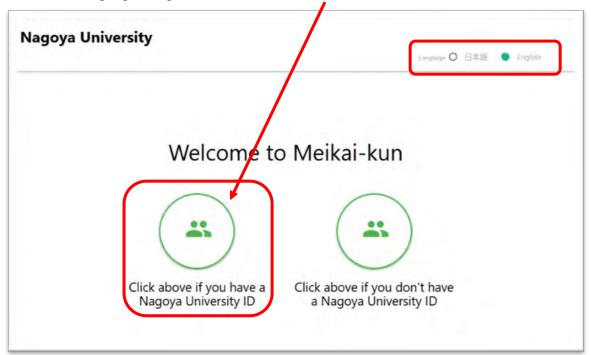

3. Fill your Nagoya university's <u>ID and Passward</u> in the blank. Then click Log -in.

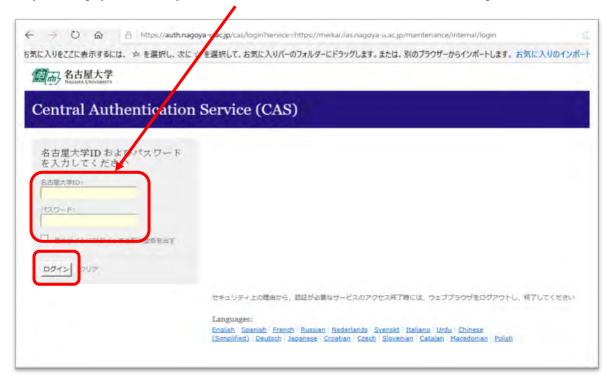

4. Your ID will be automatically displayed on Meikai-kun's page. Click Log -in again.

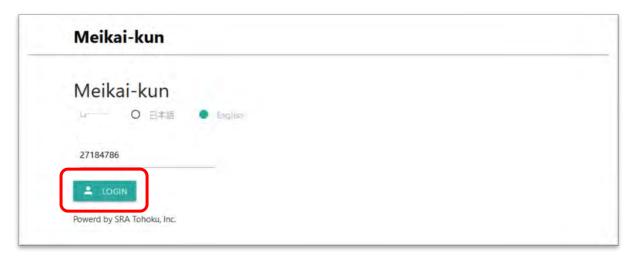

5. Your questionnaire management page will be displayed as follows.

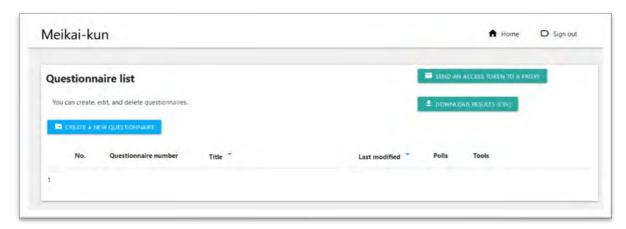

# **4** If you don't have a Nagoya University ID.

1. Please choose language "English" and click the icon on the right.

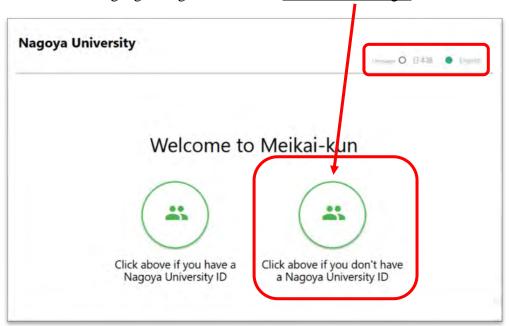

2. Please click "If you don't have a Nagoya University ID, request a token here".

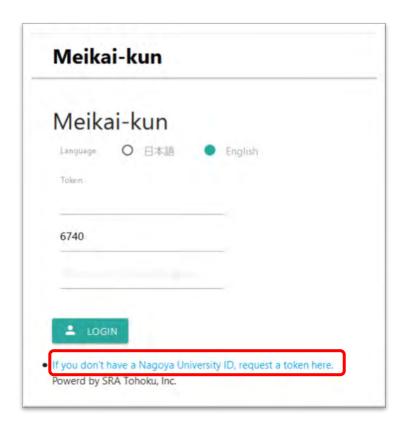

3. "Requesting an access token" page will be displayed. Please fill in your Log-in ID and E-mail address in the blank, then click "SEND" button.

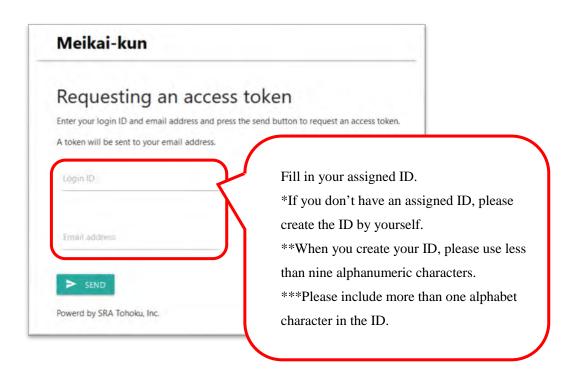

4. Confirm an email from meikai-kun system and please copy token. Then enter <u>Log-in link</u> written in the email.

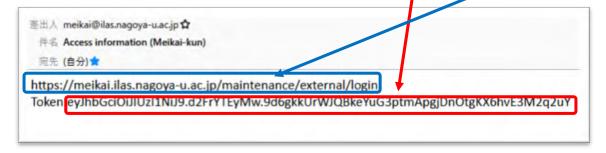

5. Please paste the token and enter a number (shown in the middle part) in the lower part. Then click "LOGIN"

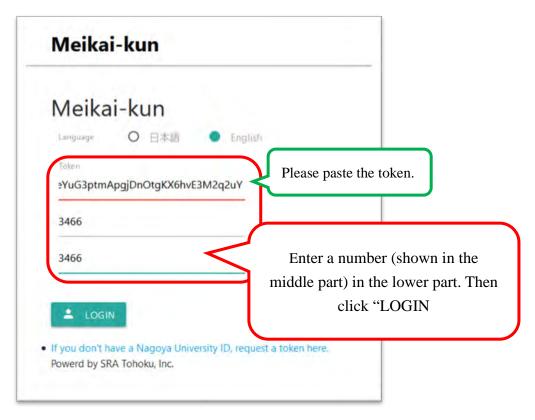

6. Your questionnaire management page will be displayed as follows.

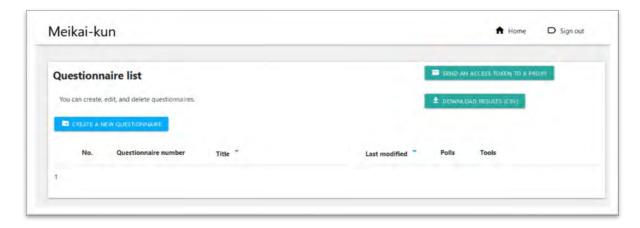

## **4** Create a questionnaire

1. Click "CREATE A NEW QUESTIONNAIRE" button.

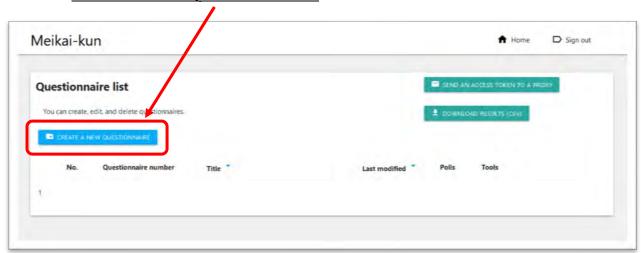

2. The questionnaire editing page will be displayed. You can create a questionnaire

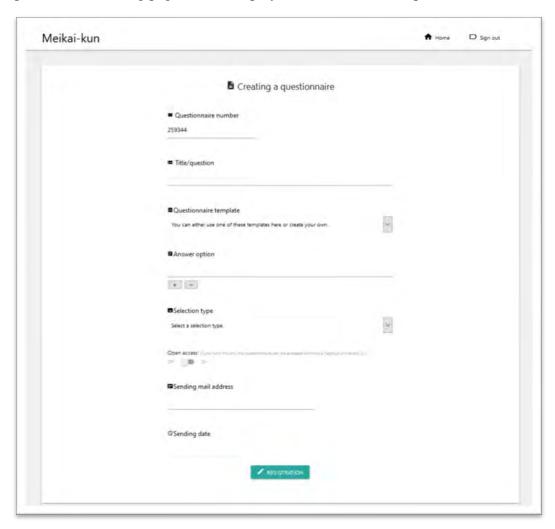

Make a question and options.

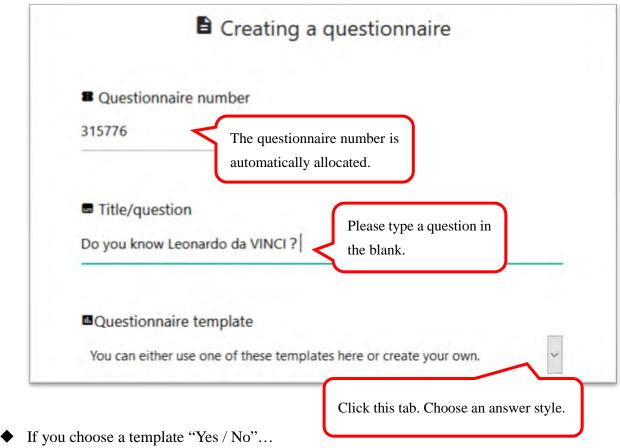

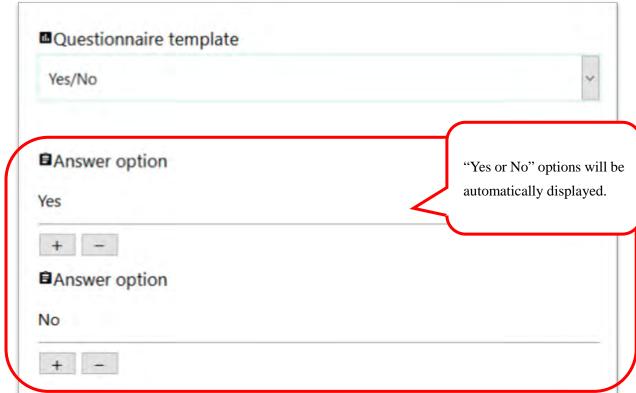

◆ If you choose a template "A/B/C/D/E"..."

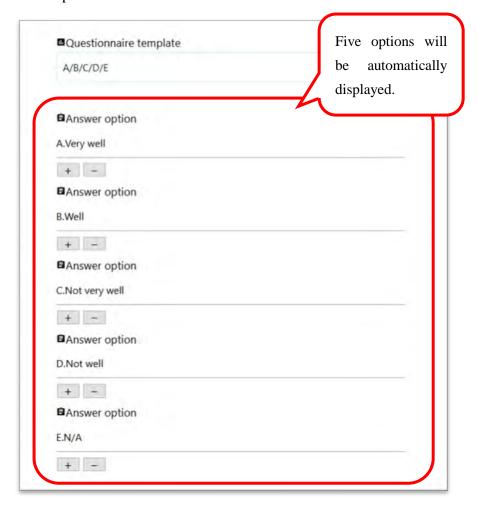

◆ If you would like to make options by yourself, you can edit the details. Please <u>fill out the answers</u> in each blank.

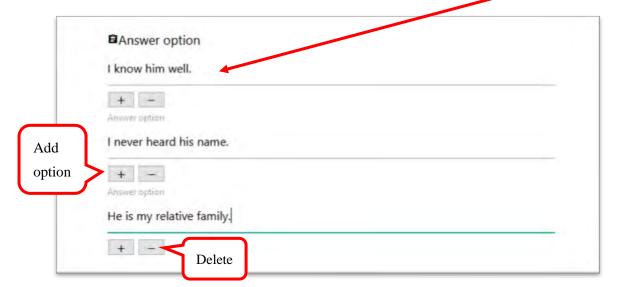

#### 4. Choose a selection type.

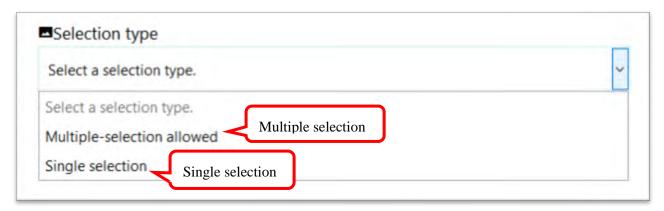

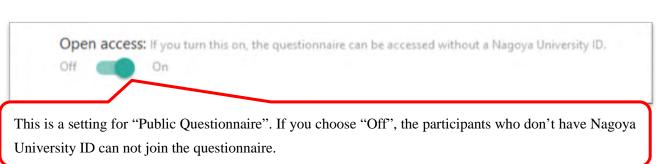

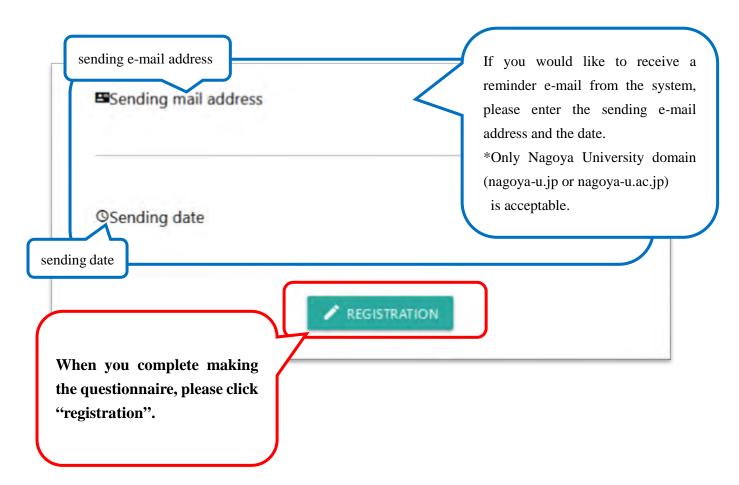

5. The questionnaire you made is displayed on the list.

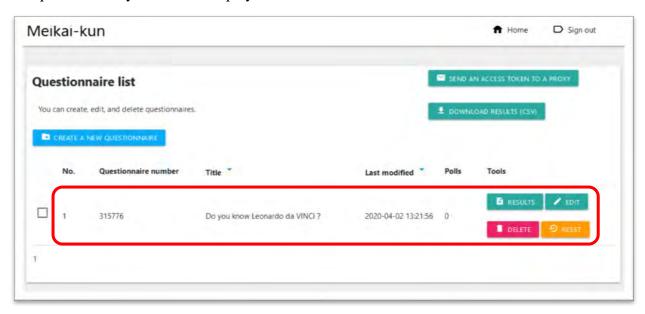

# Change the questionnaire details

1. If you would like to change the questionnaire details, please click "EDIT" button.

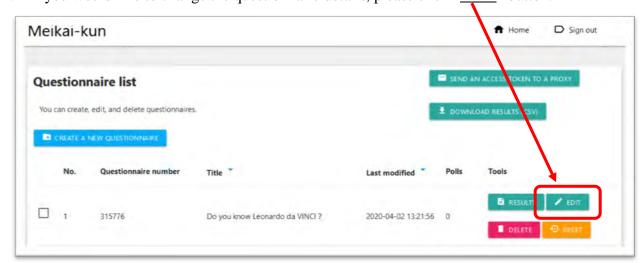

2. The questionnaire editing page will be displayed. You can change the details.

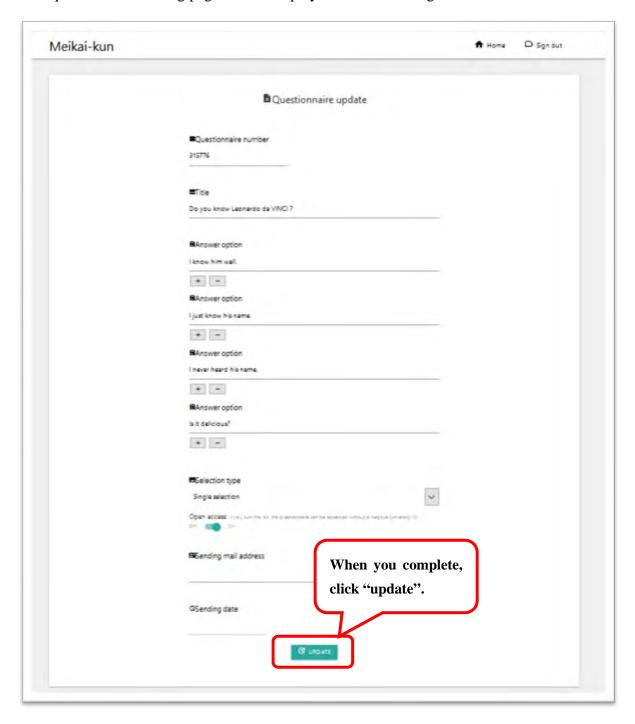

## Delete or reset the questionnaire

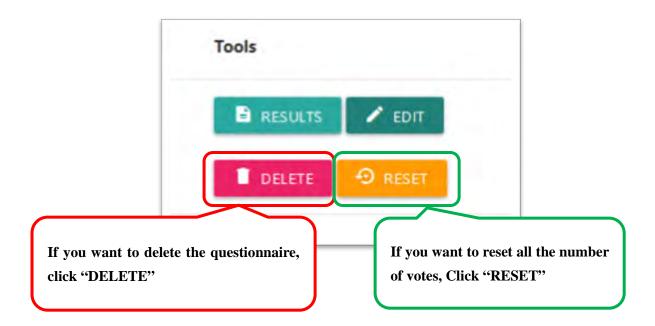

\*If you want to leave the questionnaire data, please download the CSV file (refer to p.16) before you make a change in something. After change the details, previous data is deleted. The data will not be restored.

#### Confirm the results

1. Please click "RESULTS" button.

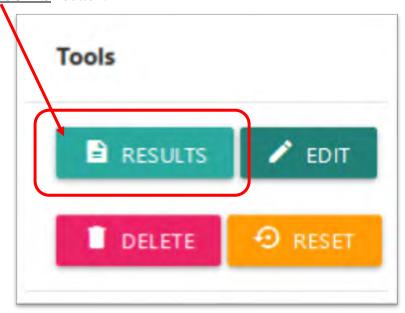

2. You can find the questionnaire results on the page.

#### • A bar graph (<u>Vertical</u>)

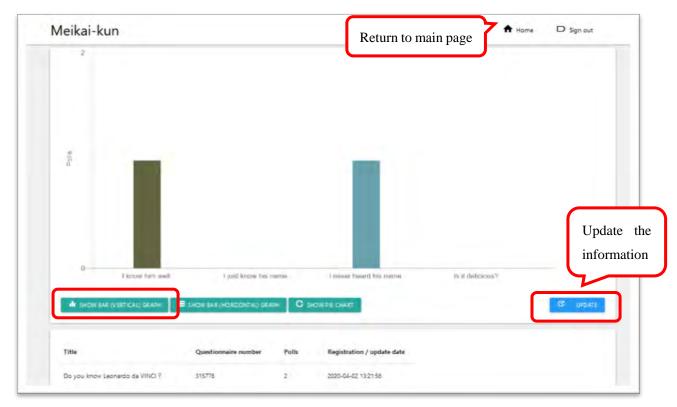

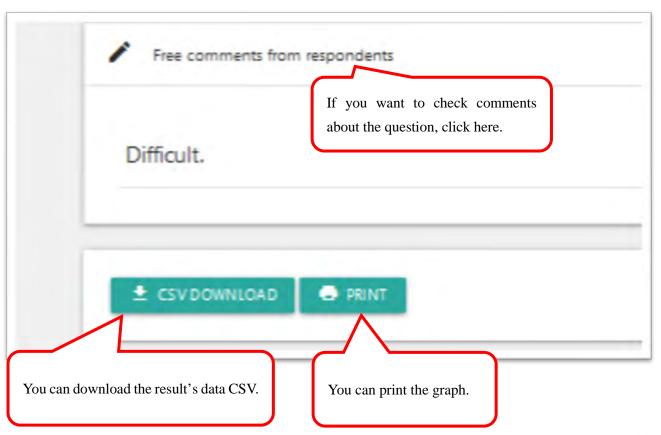

#### • A bar graph (<u>Holizontal</u>)

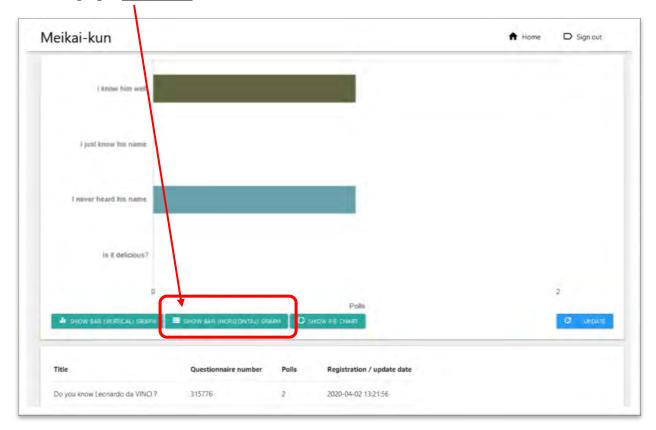

#### • A pie chart

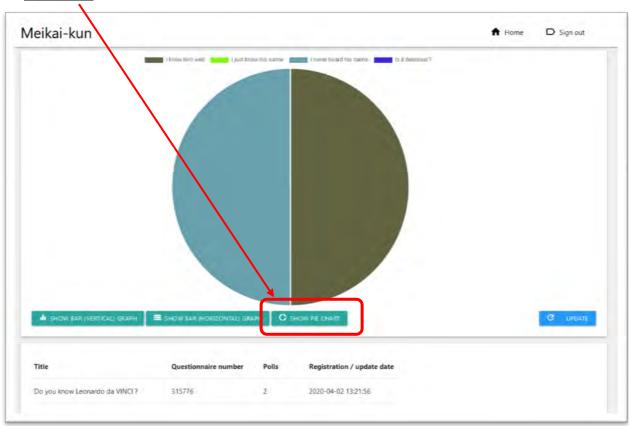

#### **♣** Download the result's data CSV

You can download the result's data CSV.

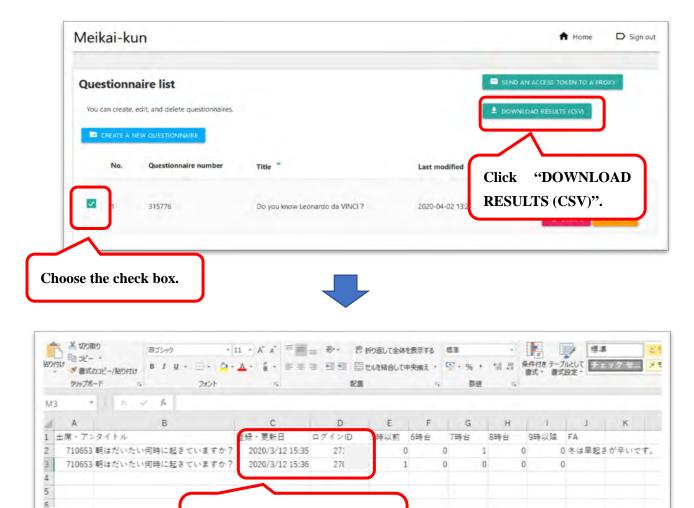

If you want to know respondents name, please instruct to write own name in the comment field (FA).

The answer date and time, Student/Staff ID are displayed.

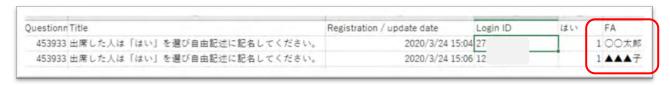

## **♣** Proxy (e.g. TA) prepare a questionnaire.

1. Click "SEND AN ACCESS TOKEN TO A PROXY".

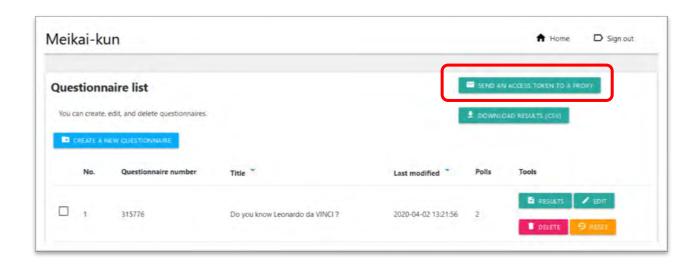

Please enter proxy's email address and click "SEND".

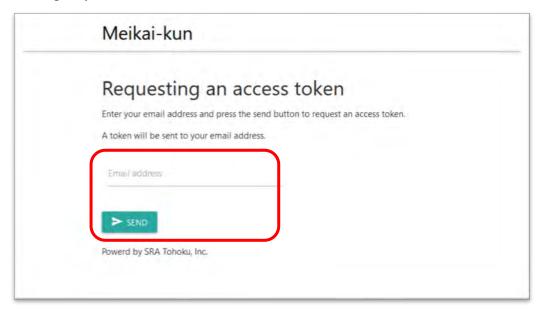

3. The proxy gets an e-mail from meikai-kun system.

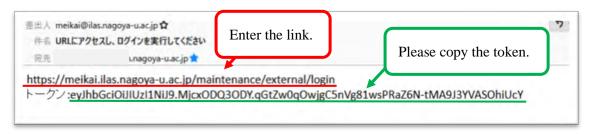

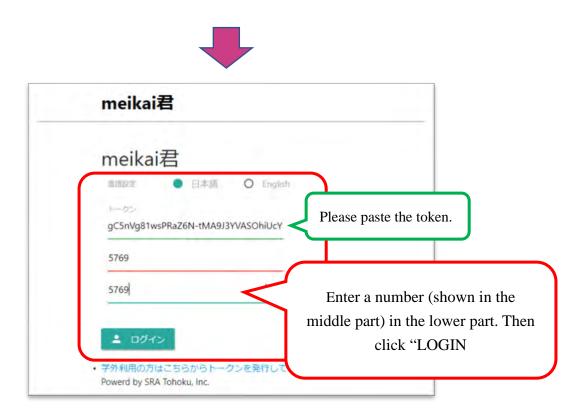

4. The proxy can prepare the questionnaire.

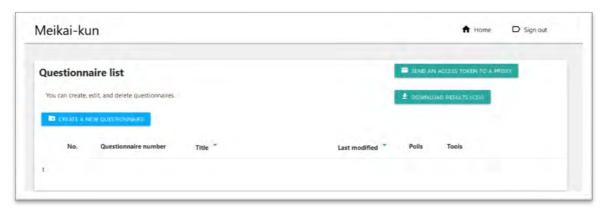

### **4** For a lecture

When you have a lecture and use meikai-kun, please provide the QR code or the URL for students.

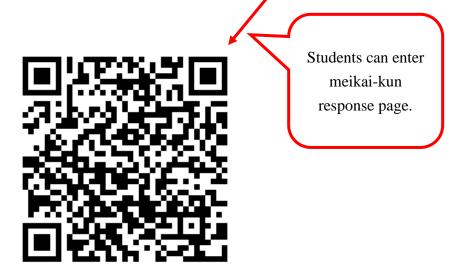

OR

URL : https://meikai.ilas.nagoya-u.ac.jp/

And please show the questionnaire number too.

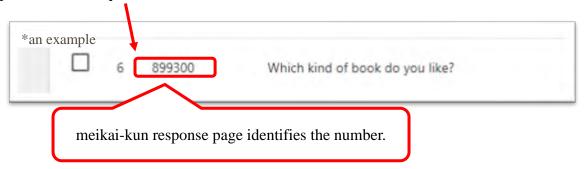